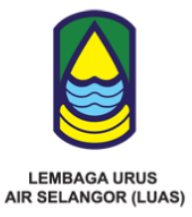

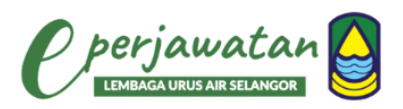

## **MANUAL PENGGUNA SISTEM** E-PERJAWATAN (LUAS)

**LEMBAGA URUS AIR SELANGOR** TINGKAT 13, BANGUNAN DARUL EHSAN, NO 3, JALAN INDAH, SEKSYEN 14, 40000 SHAH ALAM, SELANGOR

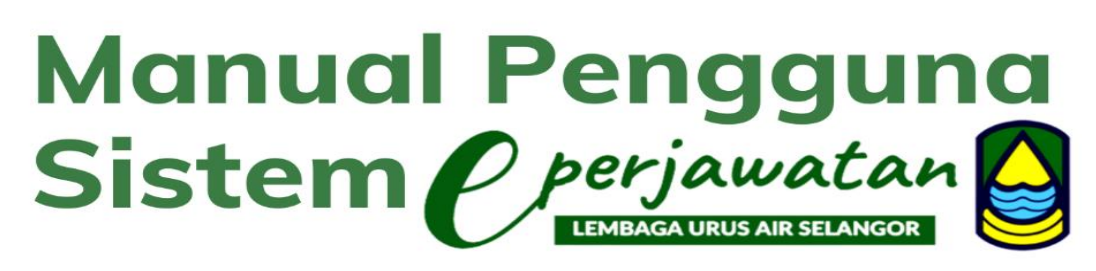

#### **KANDUNGAN**

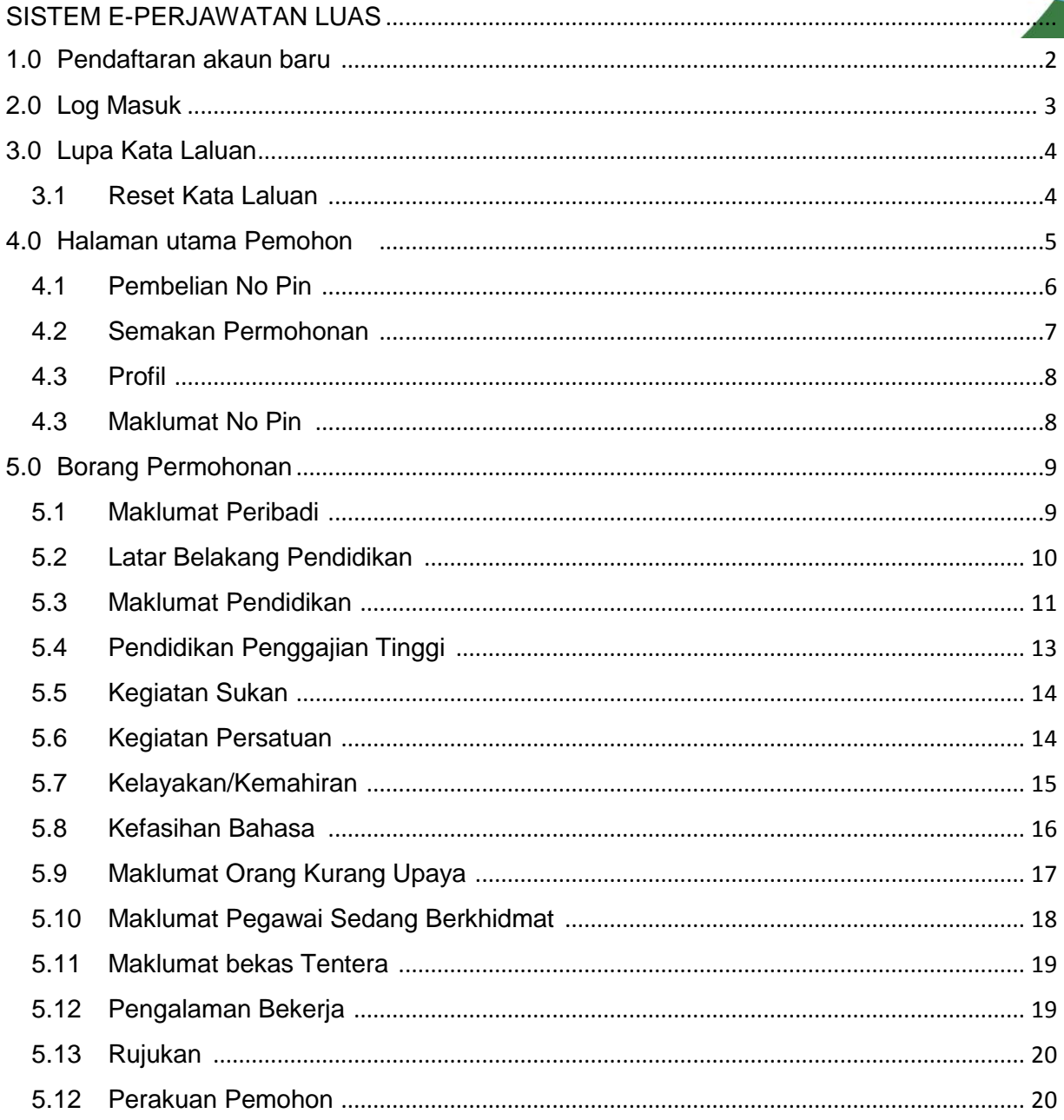

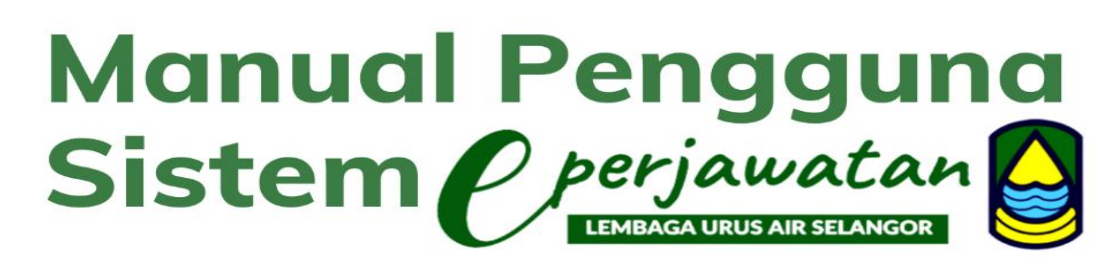

#### 1.0 Pendaftaran akaun baru

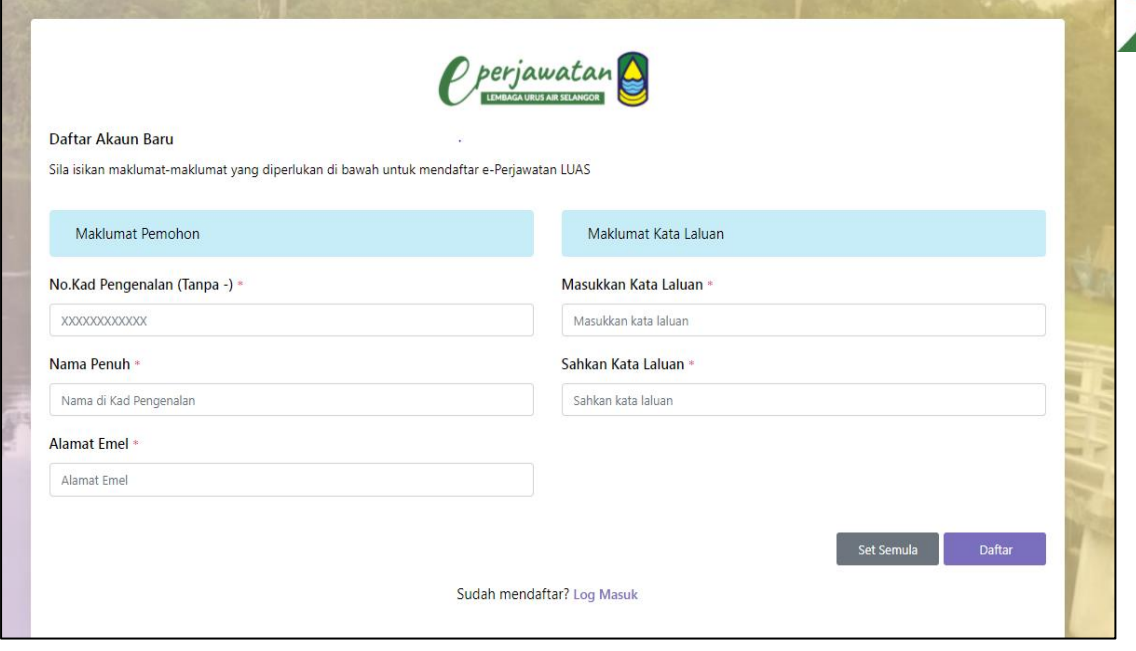

- 1. Isi maklumat pengguna. Pastikan semua medan bertanda \* diisi.
- 2. Setelah semua maklumat telah disi, Klik butang "**daftar"**
- 3. Pendaftaran boleh dilakukan sekali sahaja bagi satu No Kad Pengenalan.
- 4. Sila Pastikan No Kad Pengenalan yang didaftarkan adalah betul.
- 5. Pemohon akan menerima emel pengesahan pendaftaran.

# Manual Pengguna<br>Sistem *Operjawatan*

2.0 Log masuk

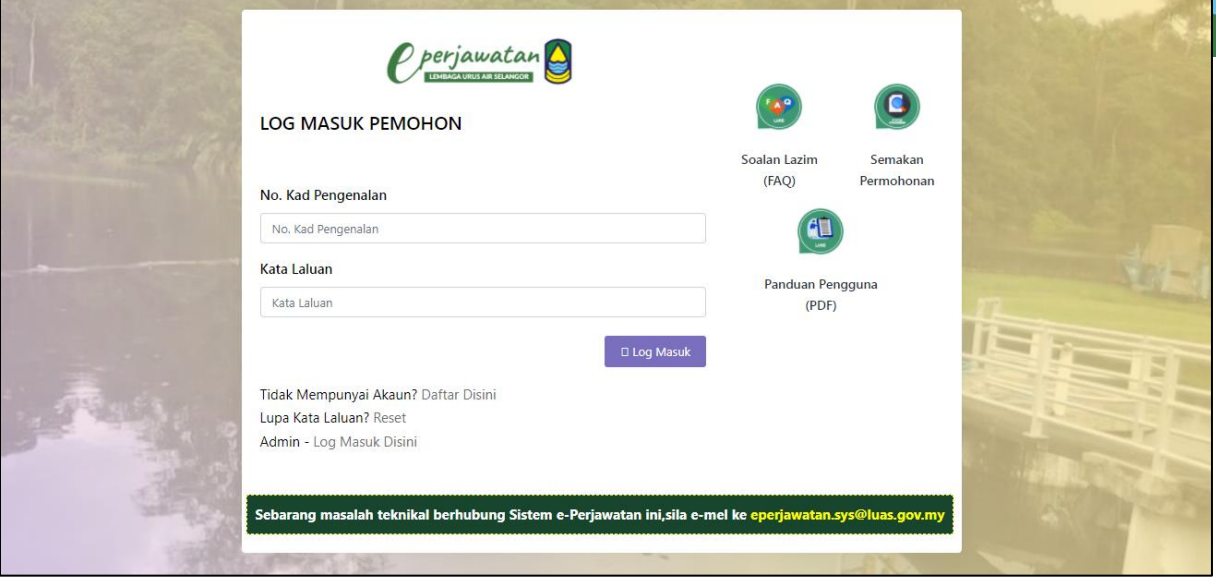

- 1. Untuk log masuk , Sila masukkan No. Kad Pengenalan yang telah didaftarkan.
- 2. Masukkan kata laluan. Sila pastikan kata laluan yang dimasukkan adalah seperti yang didaftarkan sebelum ini.
- 3. Klik "**Log Masuk**"
- 4. Jika pemohon ingin reset kata laluan, sila klik "**Lupa Kata Laluan**"

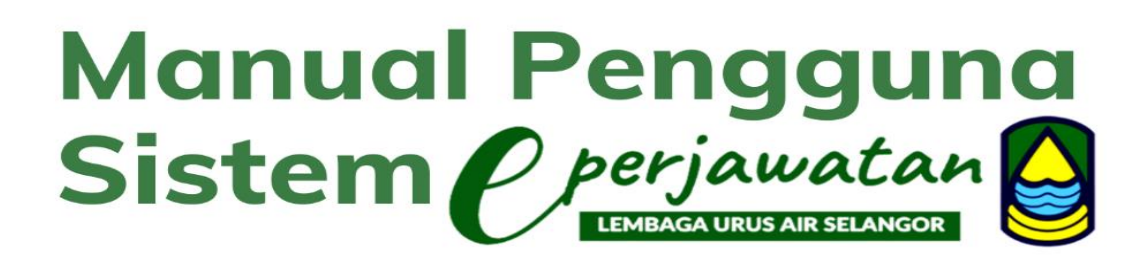

3.0 Lupa kata laluan

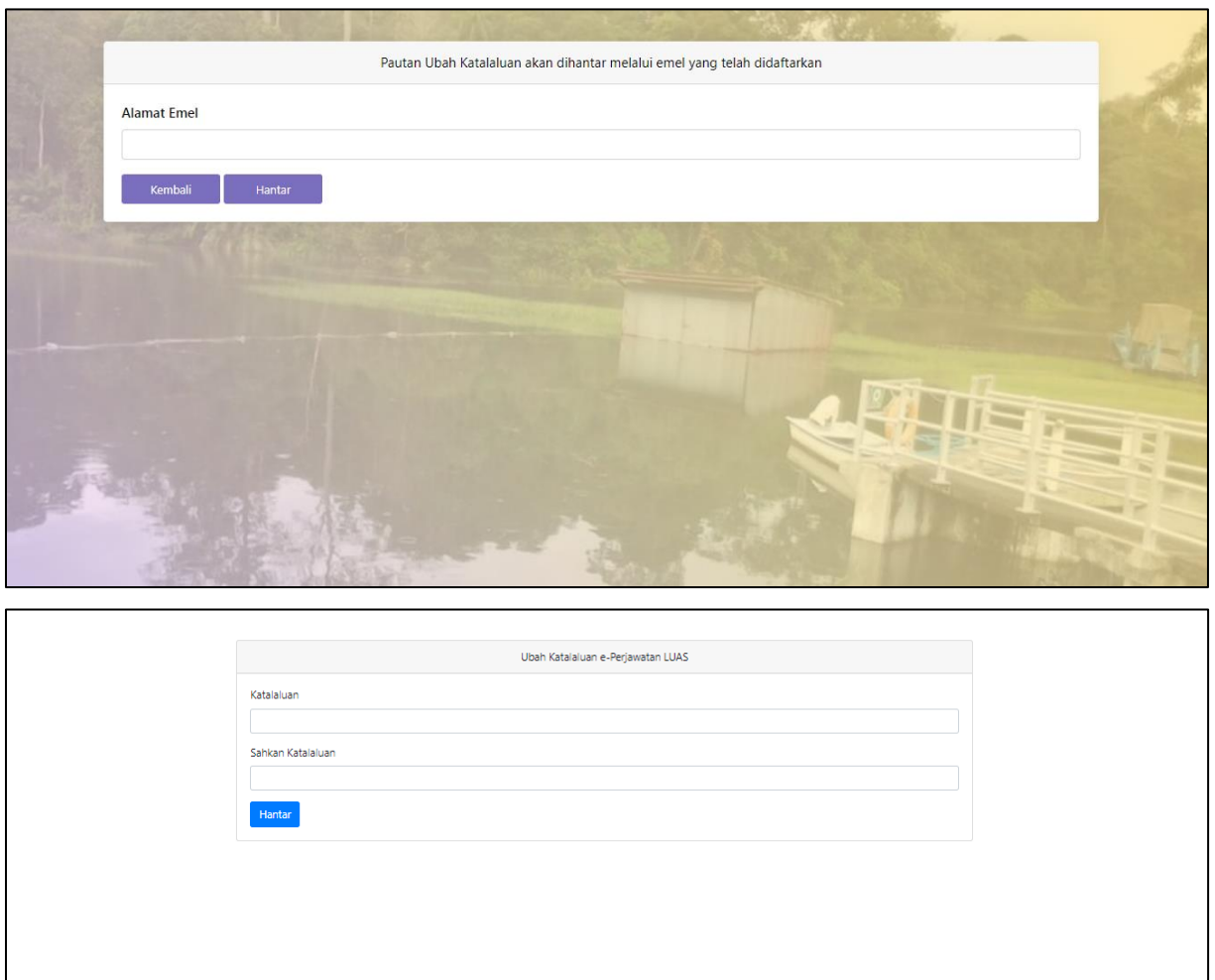

- 1) Untuk menukar kata laluan.
	- a. Masukkan alamat emel yang telah didaftarkan.
	- b. Klik butang "**hantar**"
- 2) Satu link akan diberi melalui emel . Sila klik link berikut dan tukar katalaluan yang baru.

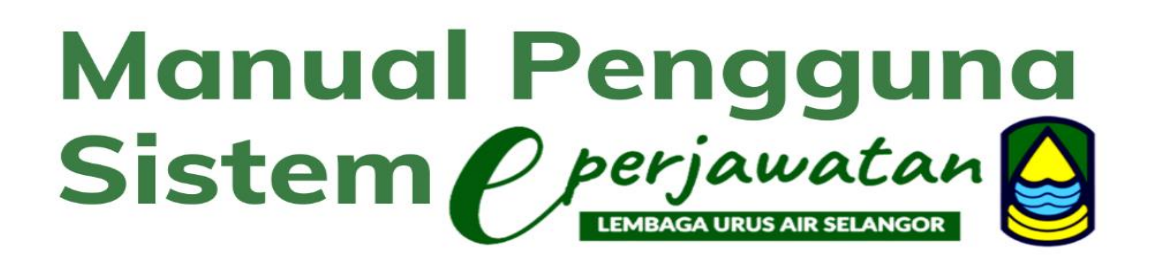

#### 4.0 Halaman utama Pemohon

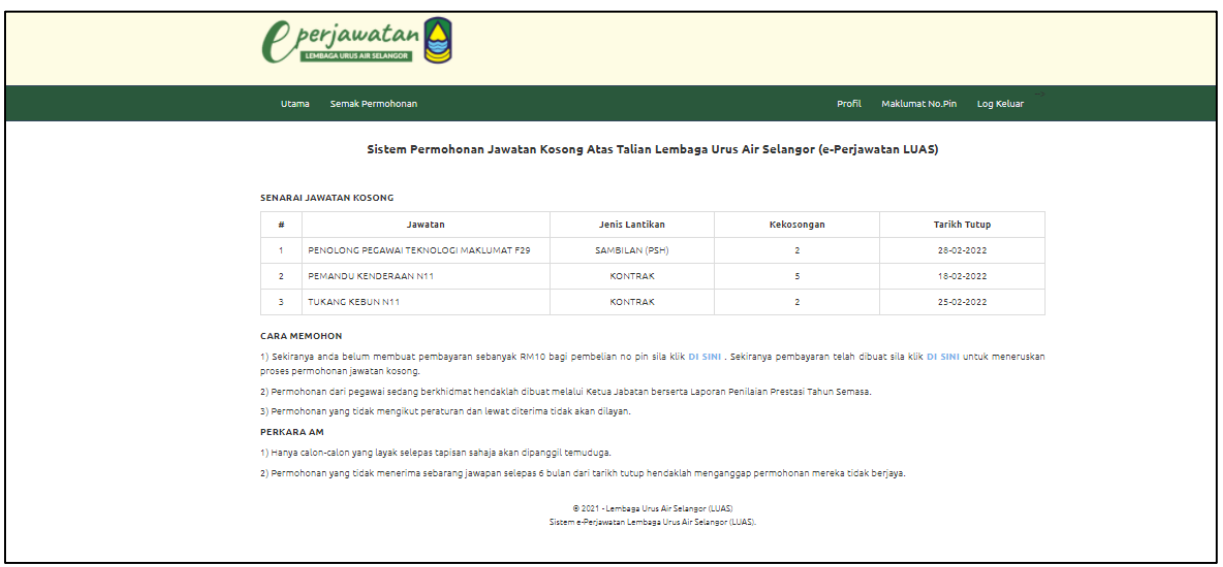

1) Skrin Halaman Utama akan memaparkan iklan jawatan kosong , berserta info mengenai pembelian No Pin.

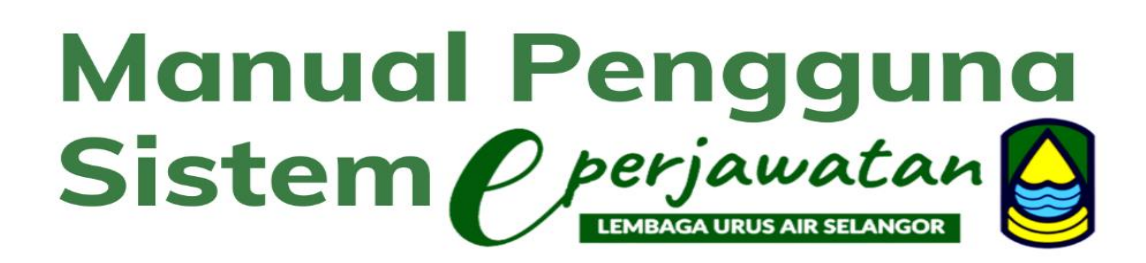

#### 4.1 Pembelian No Pin

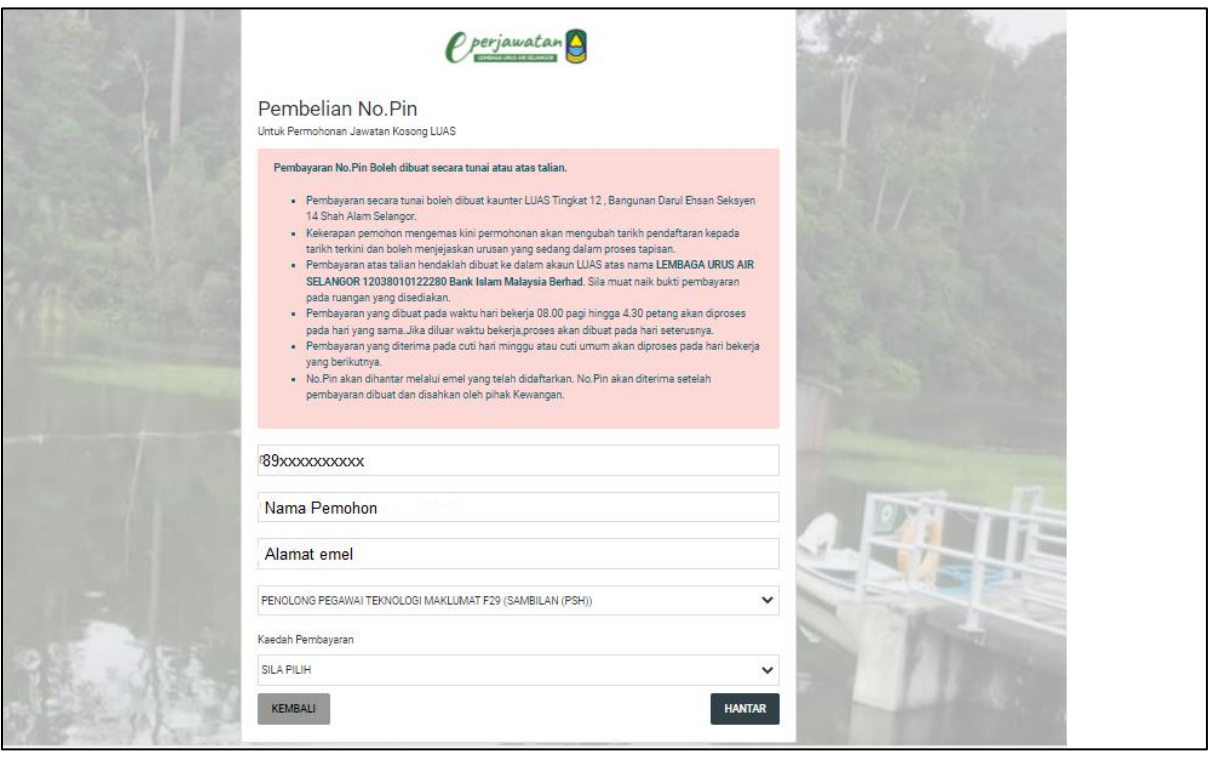

- 1) Pemohon hendaklah membuat pembayaran no pin sebanyak RM10. No Pin akan dihantar ke emel yang telah didaftarkan setelah pengesahan pembayaran dibuat.
- 2) Satu no pin hanya sah bagi satu jawatan sahaja.

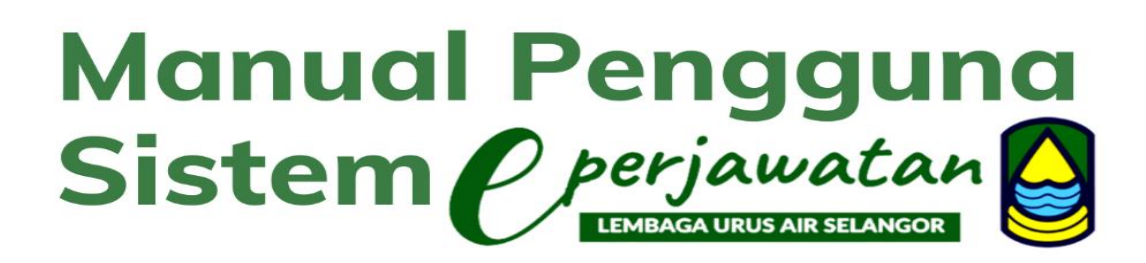

#### 4.2 Semakan Permohonan

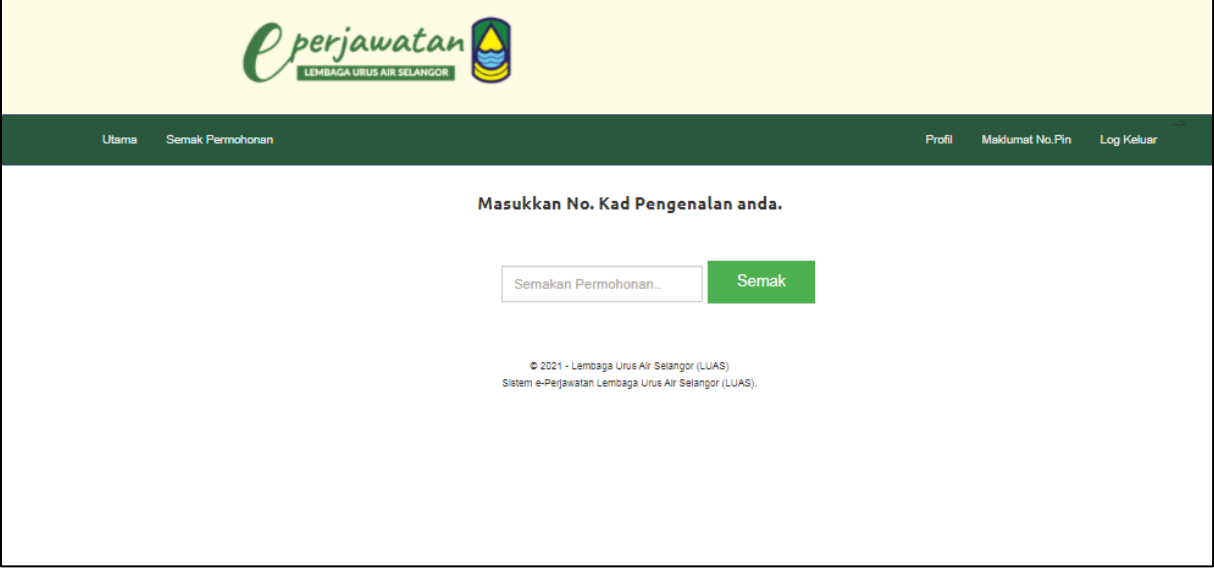

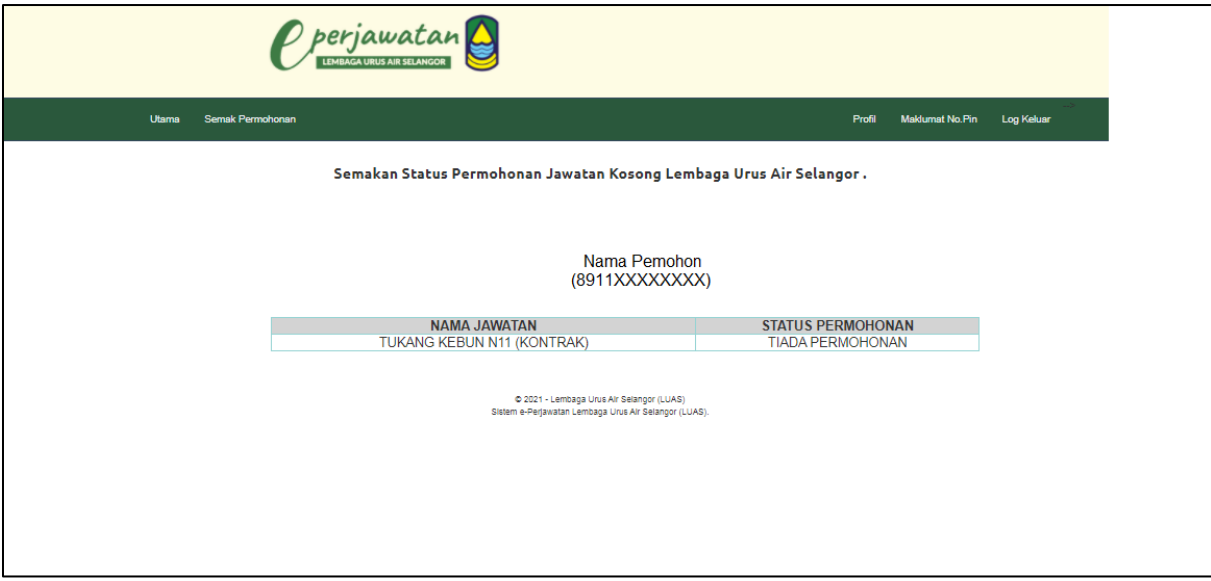

- 1) Pemohon boleh menyemak status permohonan dengan memasukkan no kad pengenalan.
- 2) Status permohonan akan dipaparkan apabila pemohon telah membuat permohonan dan telah diproses oleh pihak PSMI LUAS.

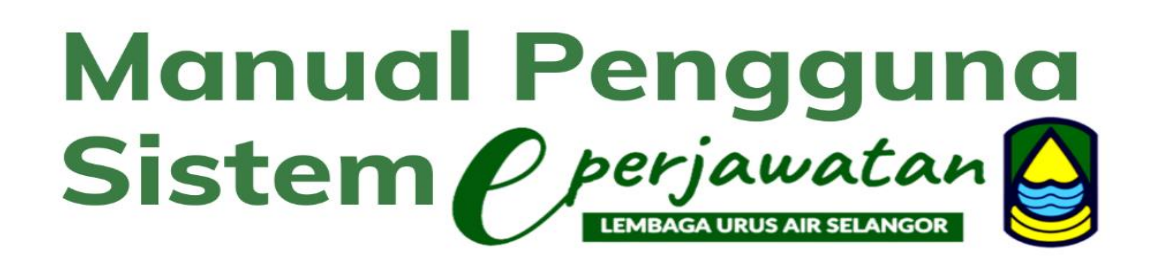

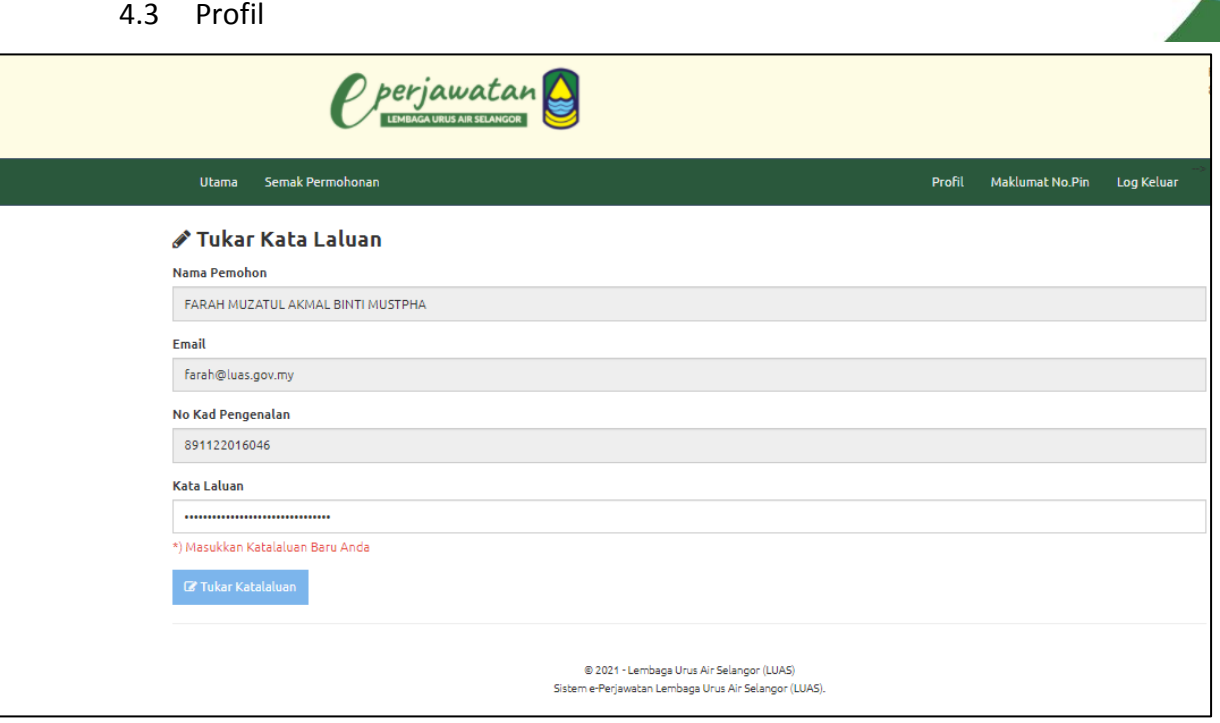

1) Pemohon boleh membuat pertukaran kata laluan.

#### 4.4 Maklumat No Pin

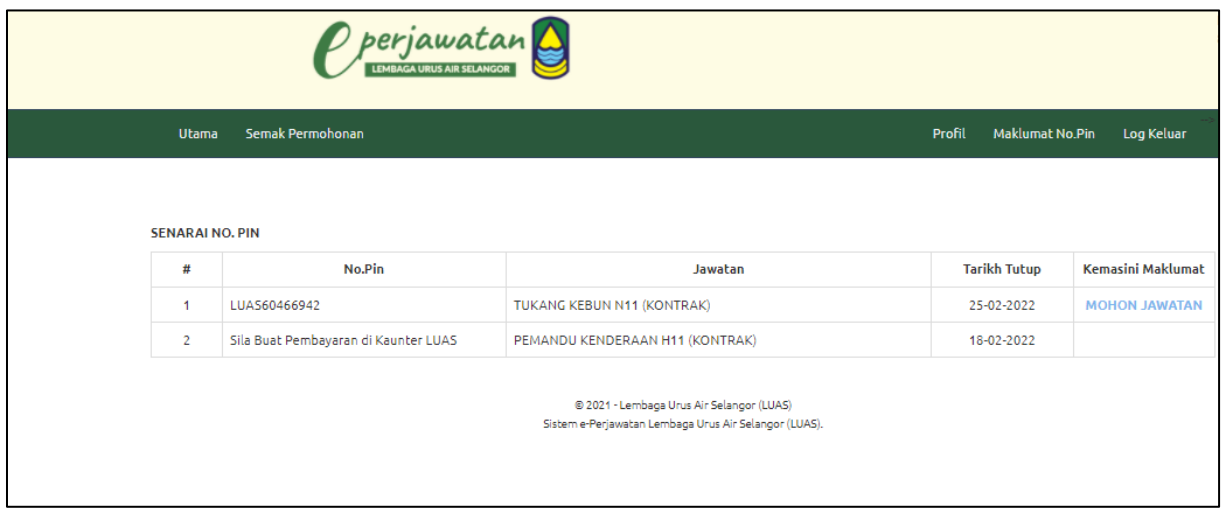

- 1) Semua no pin akan dipapar jika pemohon telah membeli no pin lebih dari satu.
- 2) Untuk meneruskan proses permohonan, pemohon perlu "klik" butang "mohon jawatan".

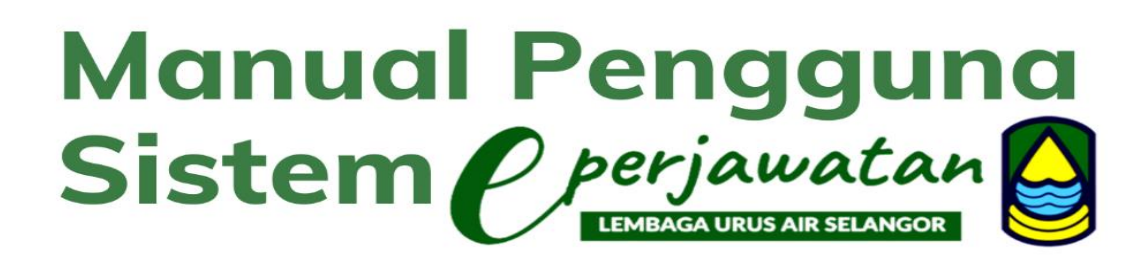

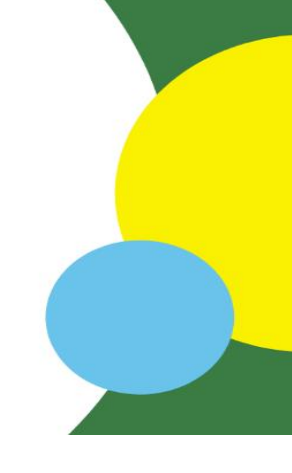

- 5.0 Borang Permohonan
	- 5.1 Maklumat Peribadi

Klik pada pautan MAKLUMAT PERIBADI dan skrin berikut akan dipaparkan dengan maklumat-maklumat tertentu telah dimasukkan secara automatik mengikut maklumat yang dimasukkan semasa pemohon melakukan proses **"daftar akaun baru"** 

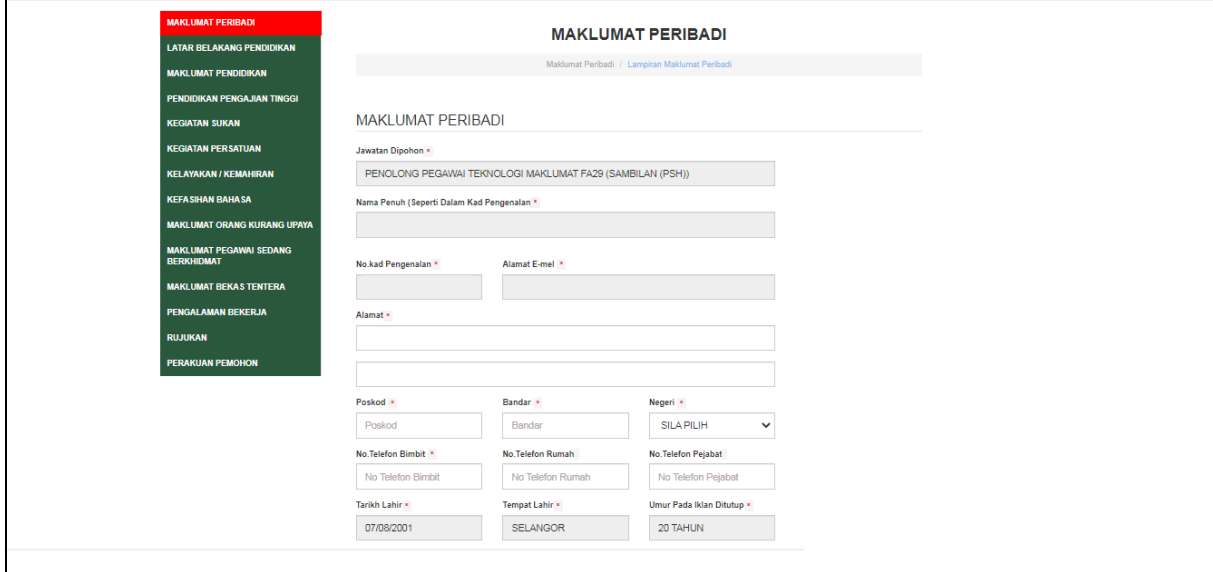

- 1) Skrin maklumat peribadi akan dipaparkan seperti diatas:
	- a. Sila isi semua maklumat peribadi di ruang yang disediakan.
	- b. Klik **"simpan"** setelah semua maklumat telah diisi.
- 2) Pemohon perlu mengisi semua maklumat yang ditandakan dengan bintang yang bewarna merah (\*).

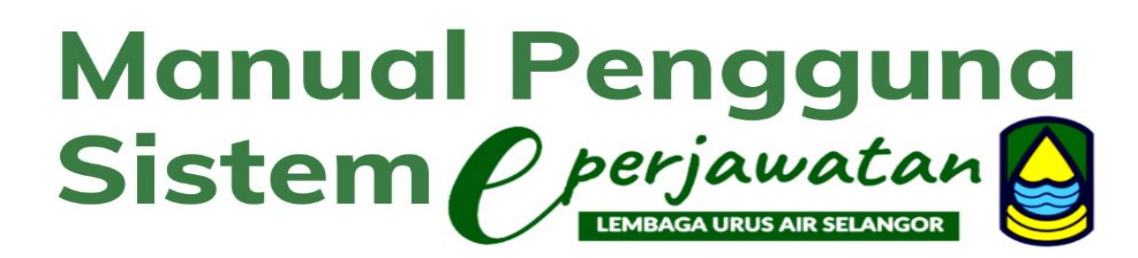

- 5.2 Latar Belakang Pendidikan
	- 5.2.1 Peringkat Penggajian Tinggi

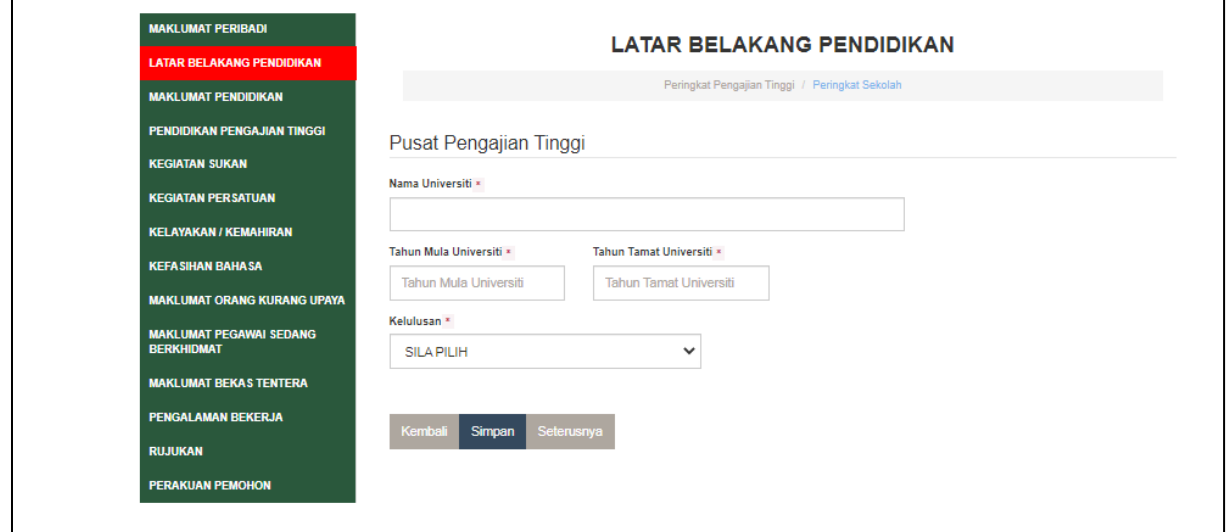

- 1) Pemohon perlu memasukkan maklumat penggajian tinggi.
- 2) Klik **"simpan"** setelah semua maklumat telah diisi.

#### 5.2.1 Peringkat Penggajian Tinggi

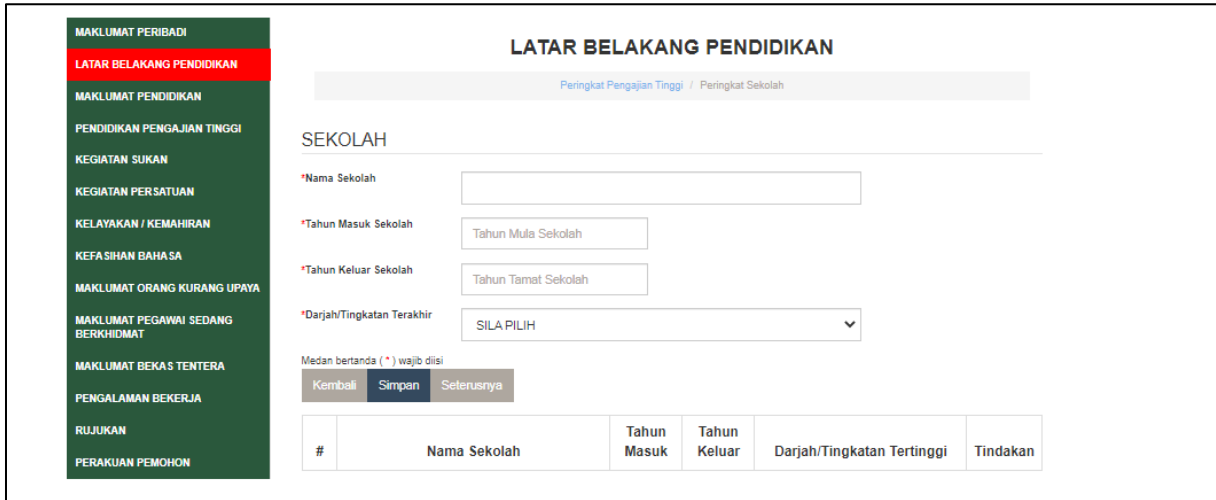

- 1) Pemohon perlu mengisi bahagian nama sekolah,tahun masuk sekolah , tahun keluar sekolah dan darjah/tingkatan tertinggi.
- 2) Klik **"simpan"** setelah semua maklumat telah diisi.
- 3) Senarai sekolah akan dipaparkan di ruangan bawah.

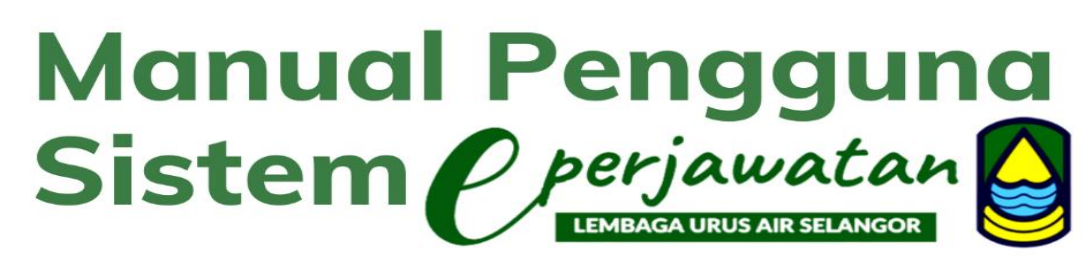

#### 5.3 Maklumat Pendidikan

5.3.1 SRP/PMR

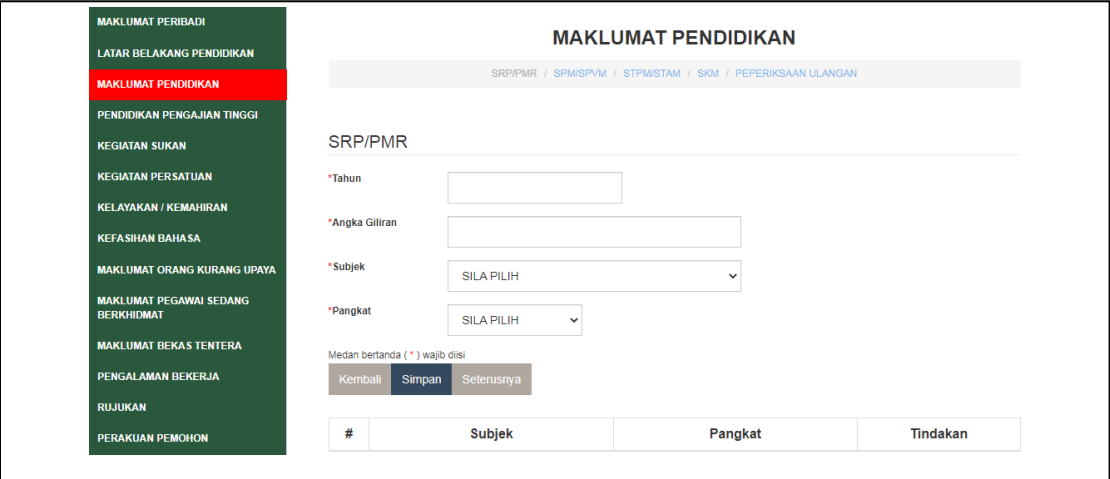

- 1) Pemohon perlu mengisi bahagian,tahun,angka giliran,subjek dan pangkat.
- 2) Klik **"simpan"** setelah semua maklumat telah diisi.
- 3) Senarai subjek dan pangkat akan dipaparkan di ruangan bawah.
- 4) Pemohon perlu mengisi semua maklumat yang ditandakan dengan bintang yang bewarna merah (\*).

#### 5.3.2 SPM/SPVM

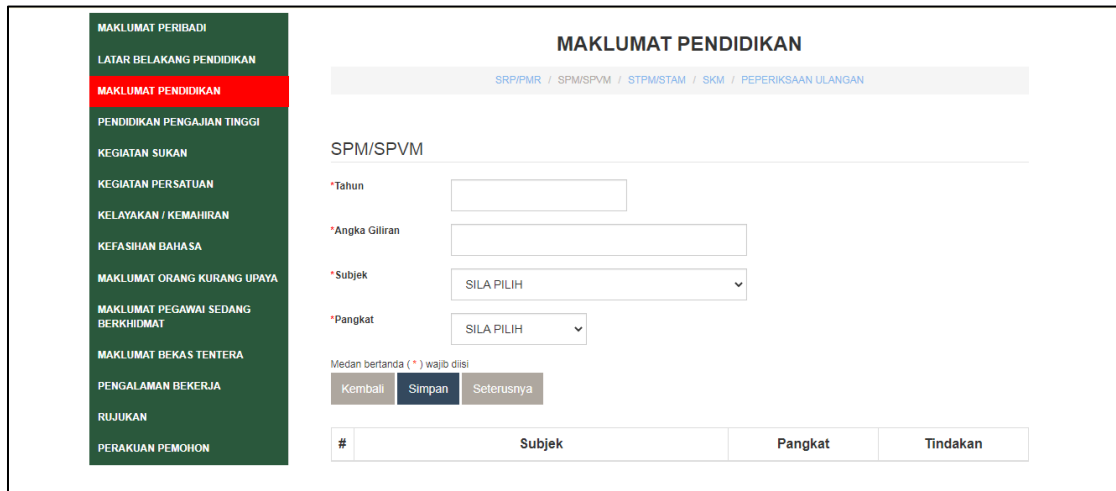

- 1) Pemohon perlu mengisi bahagian,tahun,angka giliran,subjek dan pangkat.
- 2) Klik **"simpan"** setelah semua maklumat telah diisi.
- 3) Senarai subjek dan pangkat akan dipaparkan di ruangan bawah.
- 4) Pemohon perlu mengisi semua maklumat yang ditandakan dengan bintang yang bewarna merah (\*).

### **Manual Penggui** na Sistem *P perjawatan* LEMBAGA URUS AIR SELANGOR

5.3.3 STPM/STAM

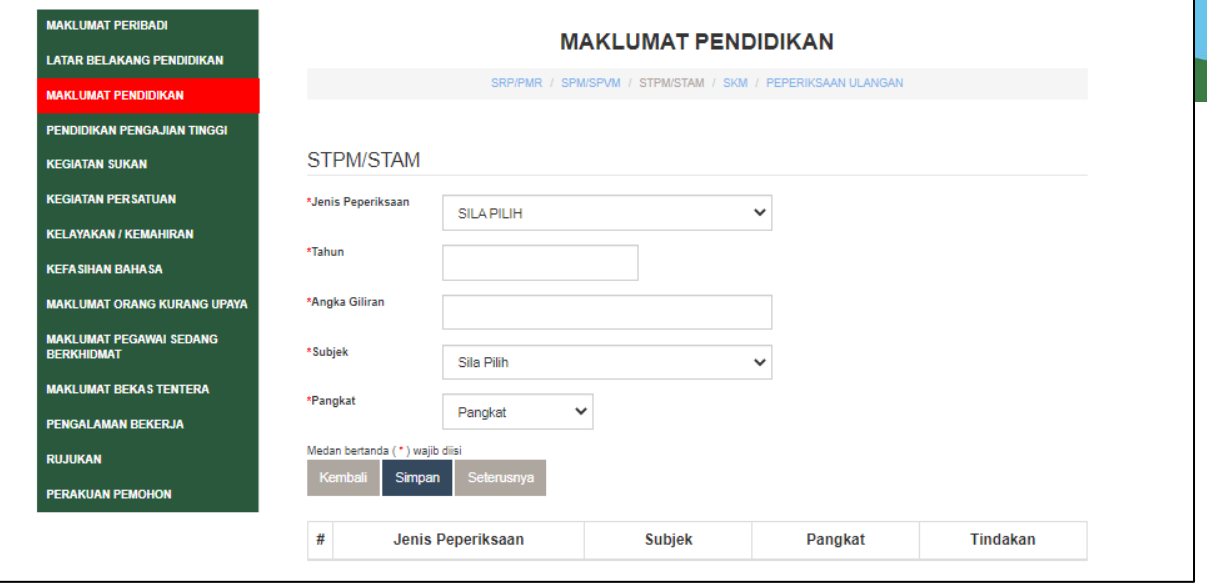

- 1) Pemohon perlu mengisi bahagian jenis peperiksaan,tahun,angka giliran,subjek dan pangkat.
- 2) Klik **"simpan"** setelah semua maklumat telah diisi.
- 3) Senarai subjek dan pangkat akan dipaparkan di ruangan bawah.
- 4) Pemohon perlu mengisi semua maklumat yang ditandakan dengan bintang yang bewarna merah (\*).

#### 5.3.4 SKM

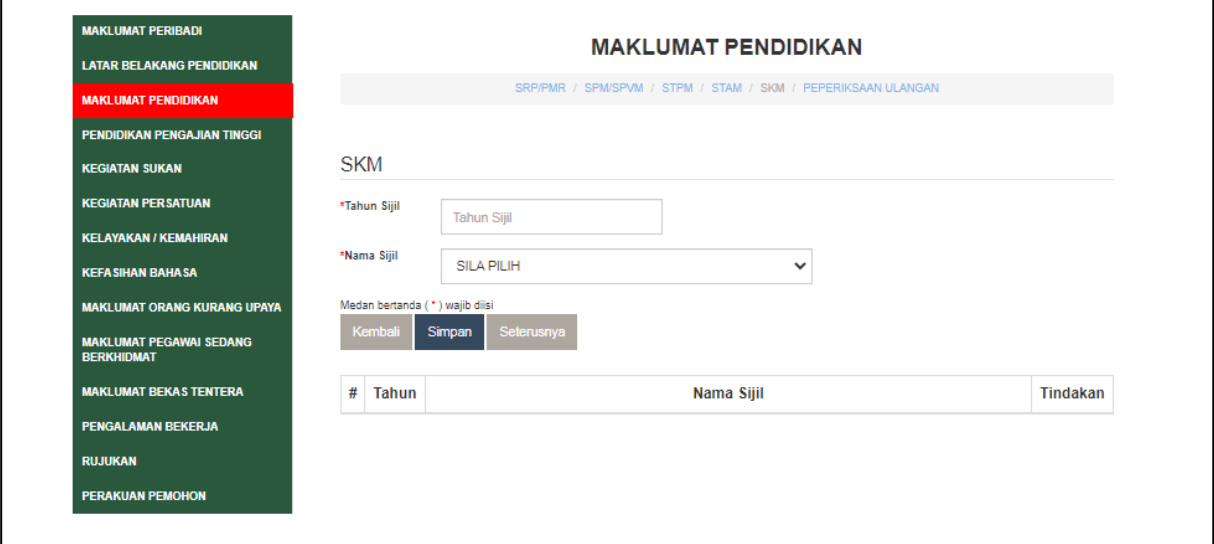

- 1) Pemohon perlu mengisi bahagian tahun sijil dan nama sijil.
- 2) Klik **"simpan"** setelah semua maklumat telah diisi.
- 3) Senarai subjek dan pangkat akan dipaparkan di ruangan bawah.
- 4) Pemohon perlu mengisi semua maklumat yang ditandakan dengan bintang yang bewarna merah (\*).

### Manual Penggun<br>Sistem *P perjawatan* na LEMBAGA URUS AIR SELANGOR

#### 5.3.5 PEPERIKSAAN ULANGAN

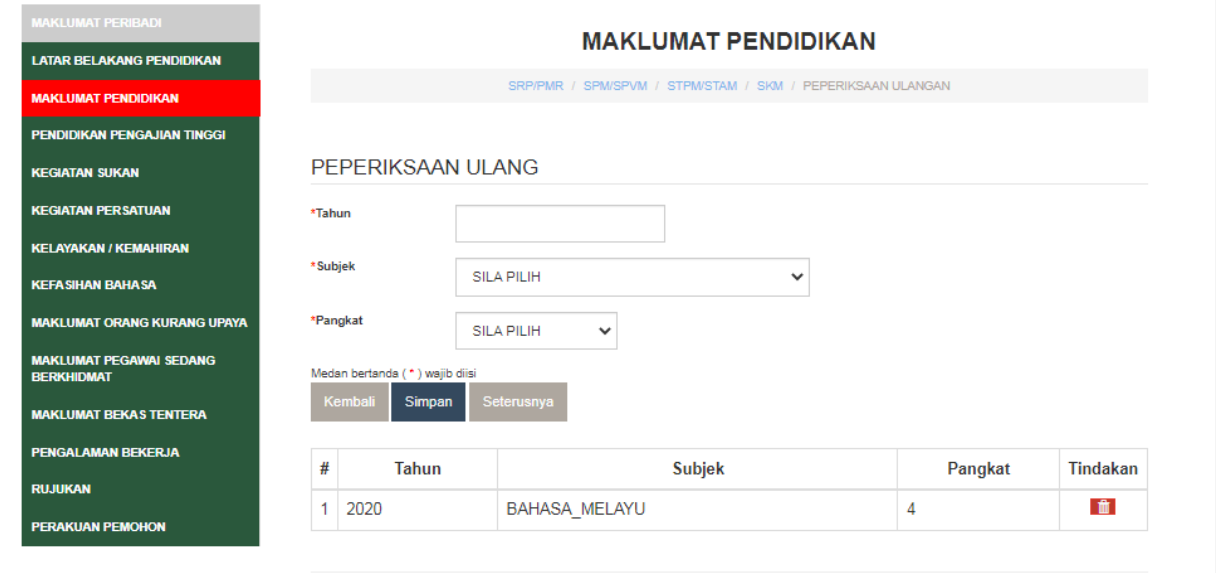

- 1. Pemohon perlu mengisi bahagian tahun , subjek dan pangkat.
- 2. Klik **"simpan"** setelah maklumat diisi untuk memastikan maklumat tersebut disimpan.
- 3. Senarai subjek dan pangkat akan dipaparkan di ruangan bawah.

#### 5.4 Pendidikan pengajian tinggi

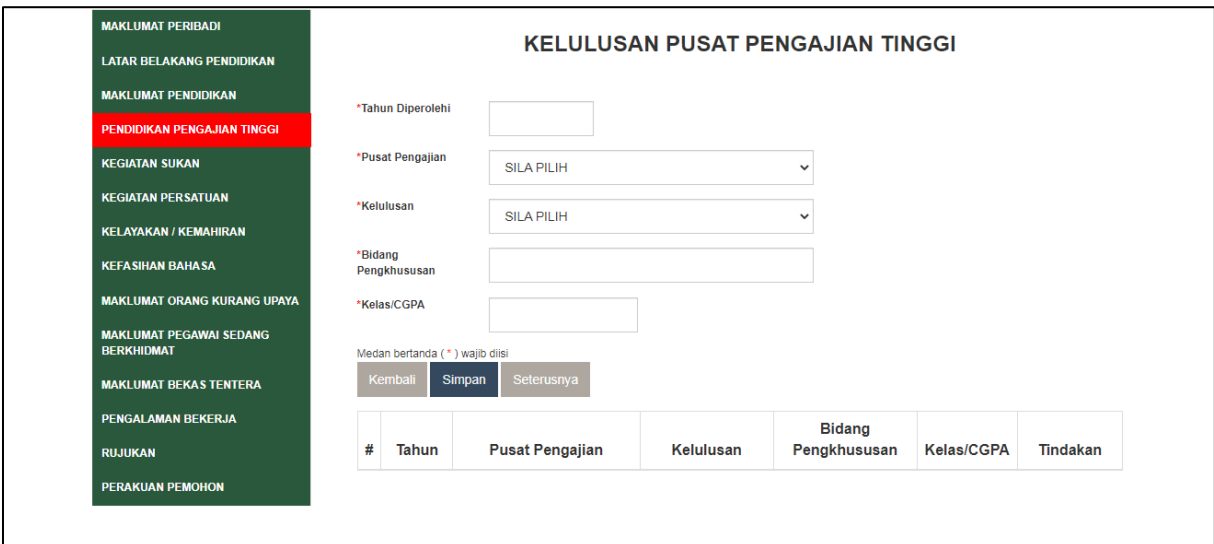

- 1. Pemohon perlu mengisi Tahun Diperolehi, Pusat Pengajian, Kelulusan, Bidang Pengkhususan dan Kelas/CGPA.
- 2. Klik **"simpan"** setelah maklumat diisi untuk memastikan maklumat tersebut disimpan.
- 3. Senarai maklumat dipaparkan di ruangan bawah.
- 4. Pemohon perlu mengisi semua maklumat yang bertanda merah (\*).

# Manual Pengguna<br>Sistem *Operjawatan*

#### 5.5 Sukan

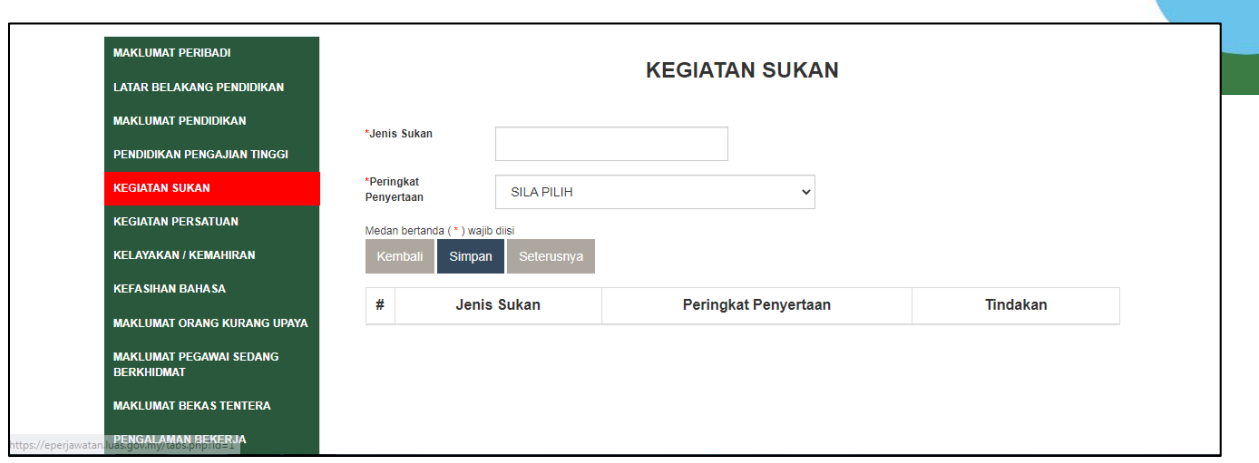

- 1. Pemohon perlu mengisi Jenis Sukan dan Peringkat Penyertaan.
- 2. Klik **"simpan"** setelah maklumat diisi untuk memastikan maklumat tersebut disimpan.
- 3. Senarai maklumat dipaparkan di ruangan bawah.

#### 5.6 Kegiatan Persatuan/Pertubuhan

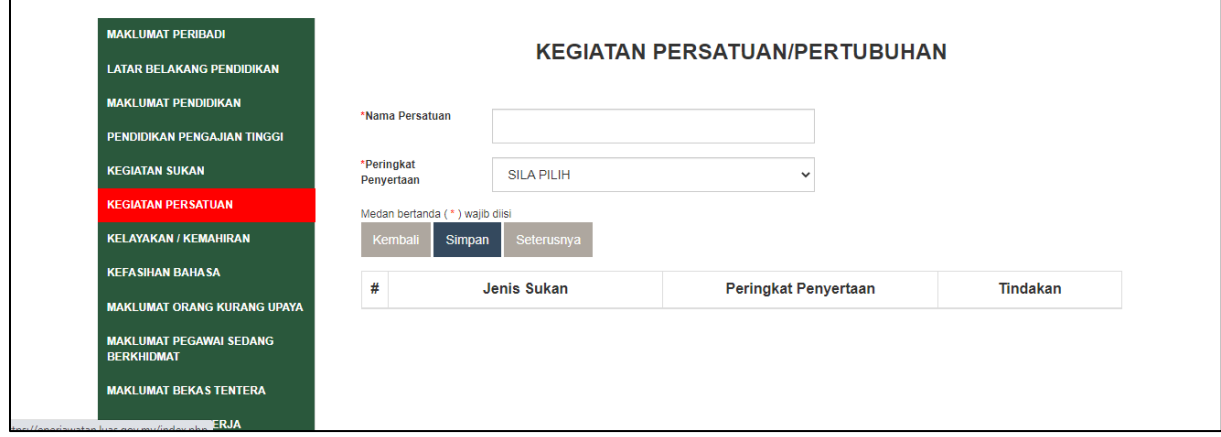

- 1. Pemohon perlu mengisi nama persatuan dan peringkat penyertaan.
- 2. Klik **"simpan"** setelah maklumat diisi untuk memastikan maklumat tersebut disimpan.
- 3. Senarai maklumat akan dipaparkan di ruangan bawah.

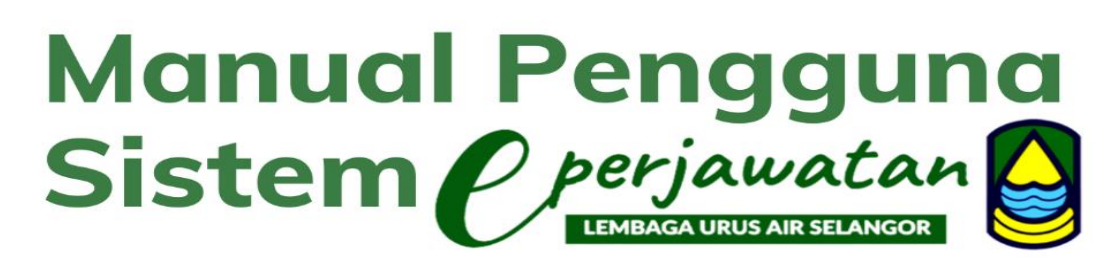

- 5.7 Kelayakan/Kemahiran
	- 5.7.1 (Menaip)

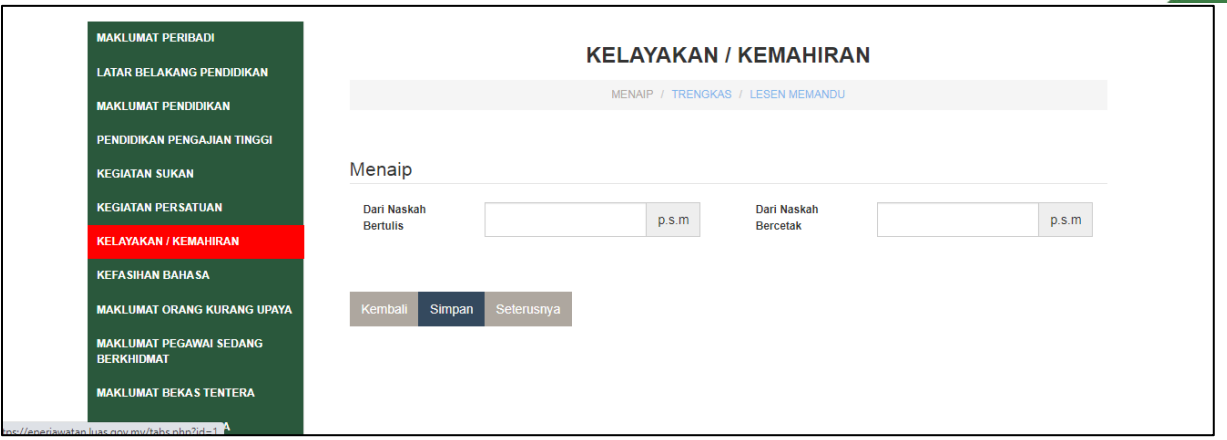

- 1. Pemohon perlu mengisi naskah bertulis dan naskah bercetak.
- 2. Klik **"simpan"** setelah maklumat diisi untuk memastikan maklumat tersebut disimpan.

5.7.1 (Trengkas)

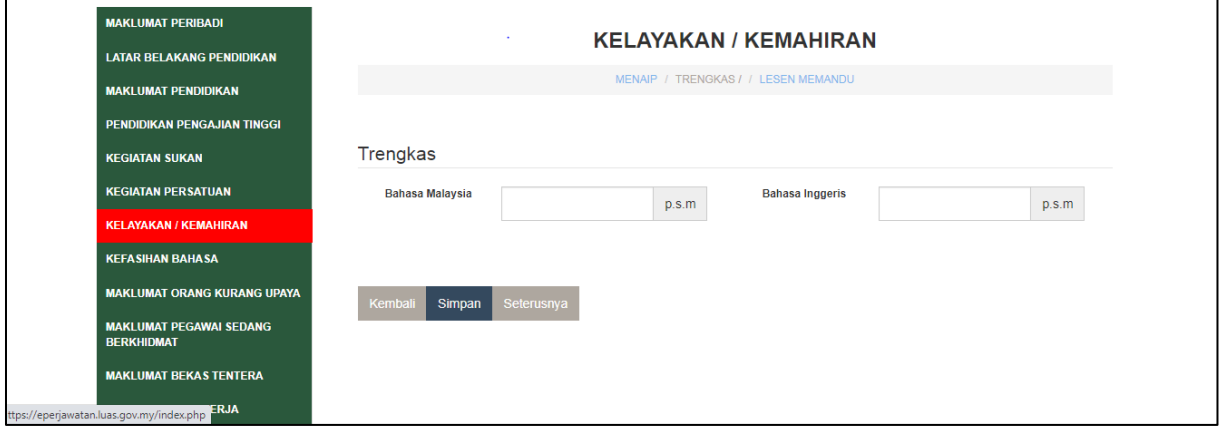

- 1. Pemohon perlu mengisi maklumat di bahagian bahasa malaysia dan bahasa inggeris.
- 2. Klik **"simpan"** setelah maklumat diisi untuk memastikan maklumat tersebut disimpan.
- 3. Sila kosongkan jika tidak berkenaan.

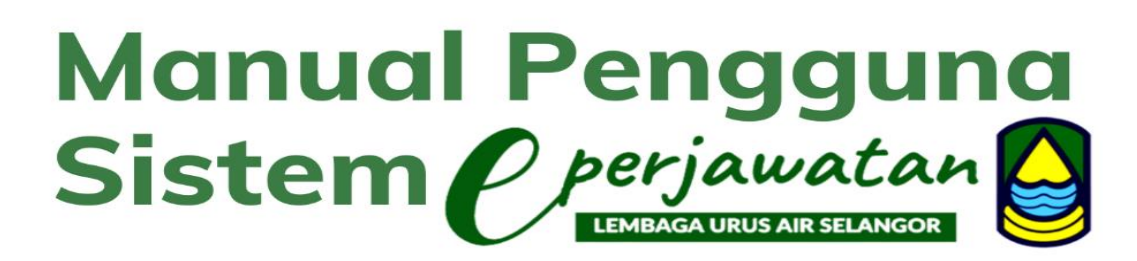

5.7.1 (Lesen Memandu)

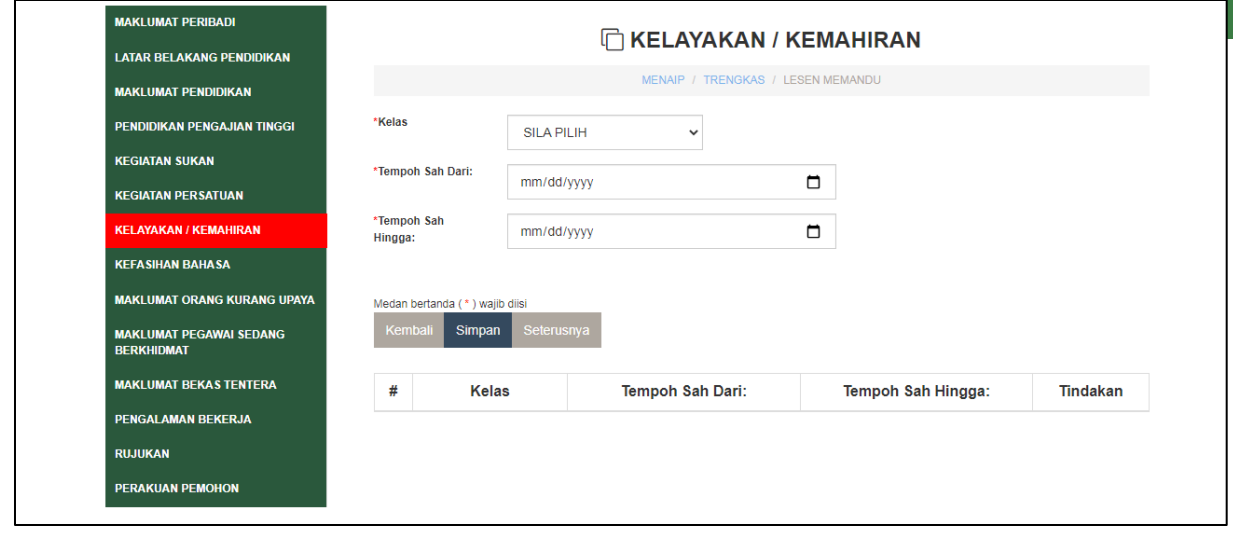

- 1. Pemohon perlu mengisi maklumat di bahagian kelas lesen memandu ,tempoh sah lesen hingga tempoh tamat lesen.
- 2. Klik **"simpan"** setelah maklumat diisi untuk memastikan maklumat tersebut disimpan.
- 3. Senarai maklumat akan dipaparkan di ruangan bawah.
- 4. Sila kosongkan jika tidak berkenaan.

#### 5.8 Kefasihan Bahasa

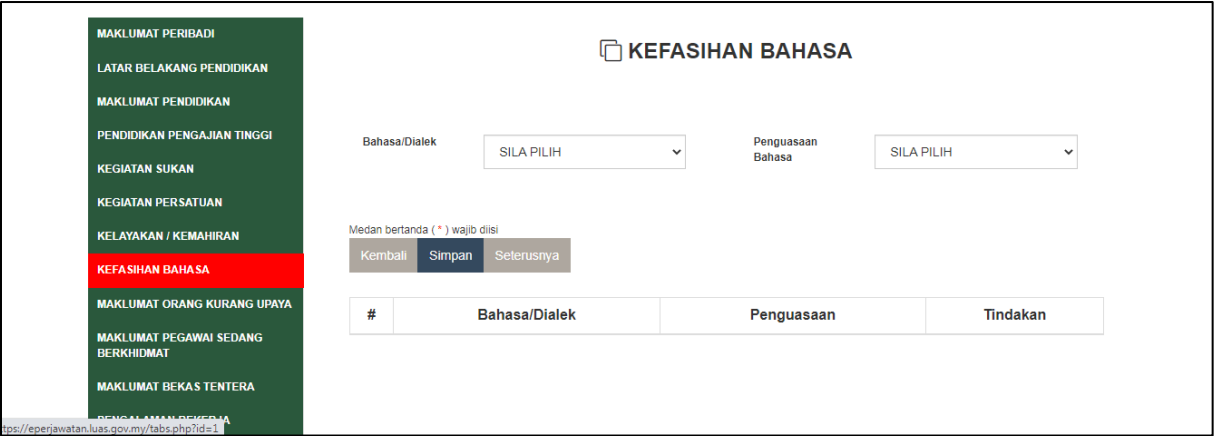

- 1. Pemohon perlu mengisi maklumat di bahagian kefasihan bahasa.
- 2. Klik **"simpan"** setelah maklumat diisi untuk memastikan maklumat tersebut disimpan.
- 3. Senarai maklumat akan dipaparkan di ruangan bawah.

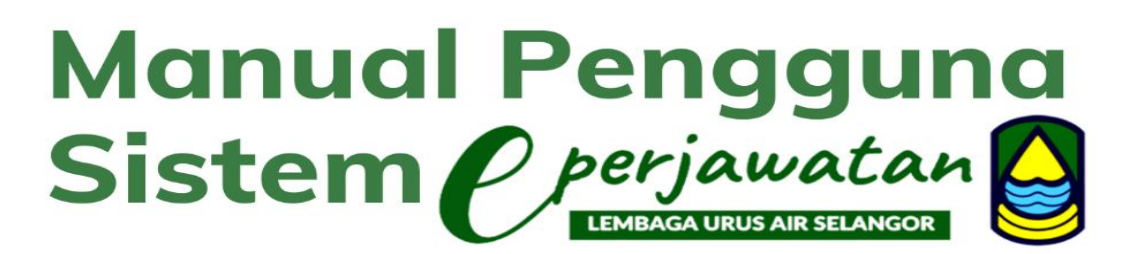

5.9 Maklumat Orang Kurang Upaya.

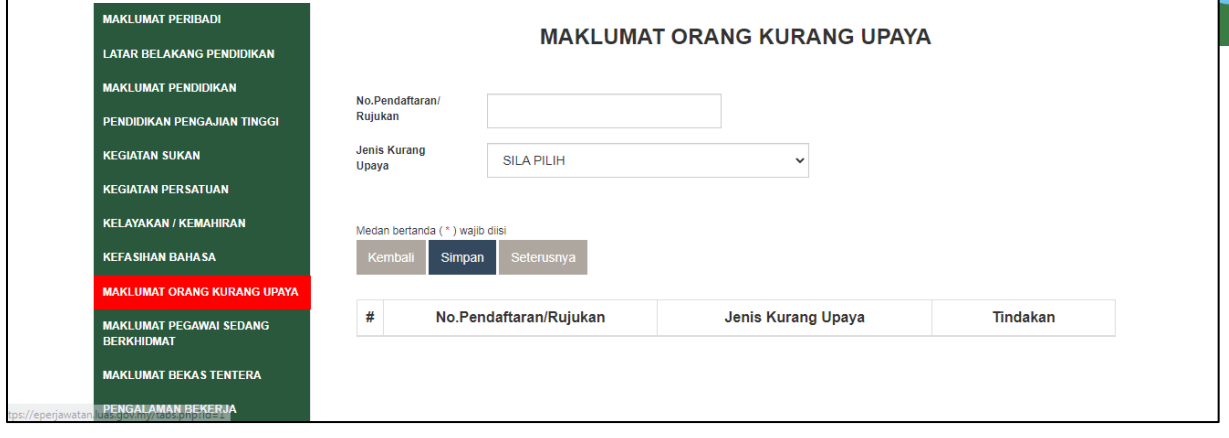

- 1. Pemohon perlu mengisi maklumat di bahagian maklumat orang kurang upaya
- 2. Klik **"simpan"** setelah maklumat diisi untuk memastikan maklumat tersebut disimpan.
- 3. Senarai maklumat akan dipaparkan di ruangan bawah.
- 4. Kosongkan jika tidak berkenaan.

#### 5.10 Maklumat Pegawai Sedang Berkhidmat

#### 5.12.1 Maklumat Pegawai Sedang Berkhidmat (Kategori Perkhidmatan)

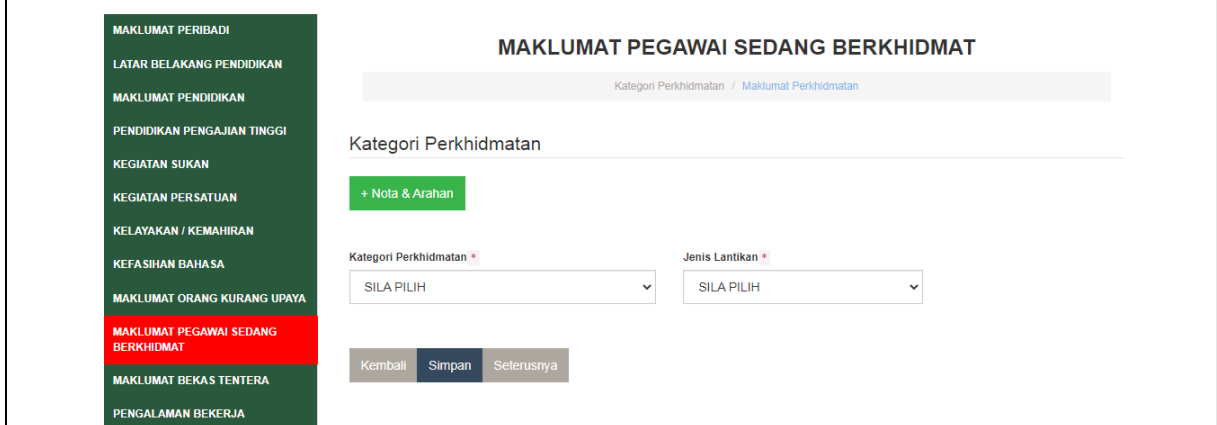

- 1. Pemohon perlu mengisi maklumat di bahagian pegawai sedang berkhidmat
	- a. Sila klik +Nota&Arahan untuk maklumat lanjut.
	- b. Sila pilih Kategori Perkhidmatan dan Jenis Lantikan.
- 2. Klik **"simpan"** setelah maklumat diisi untuk memastikan maklumat tersebut disimpan.
- 3. Kosongkan jika tidak berkenaan.

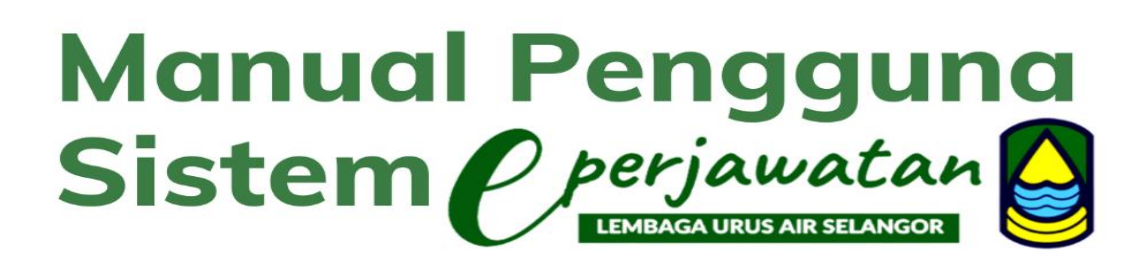

#### 5.12.1 Maklumat Pegawai Sedang Berkhidmat (Maklumat Perkhidmatan)

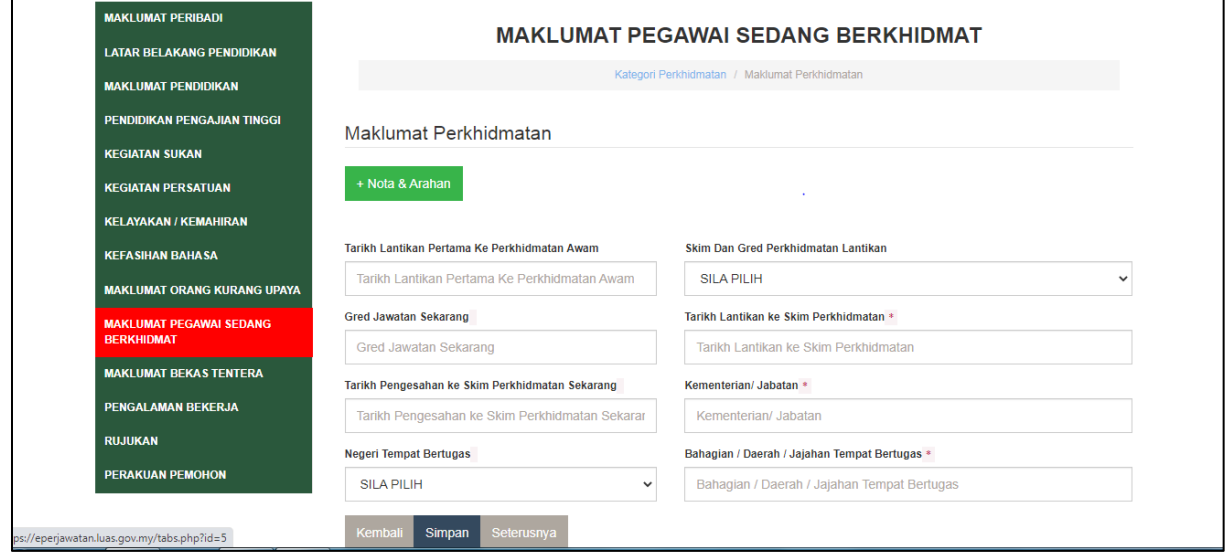

- 1. Pemohon perlu mengisi maklumat di bahagian pegawai sedang berkhidmat a. Sila klik +Nota&Arahan untuk maklumat lanjut.
	- b. Sila isikan Tarikh Lantikan Pertama ke Perkhidmatan Awam, Gred Jawatan Sekarang, Tarikh Pengesahan ke Skim Perkhidmatan Sekarang, Negeri Tempat Bertugas, Skim Dan Gred Perkhidmatan Lantikan, Tarikh Lantikan Ke skim Perkhidmatan, Kementerian/Jabatan dan Bahagian/ Daerah/ Jajahan Tempat Bertugas.
- 2. Klik **"simpan"** setelah maklumat diisi untuk memastikan maklumat tersebut disimpan.
- 3. Kosongkan jika tidak berkenaan.

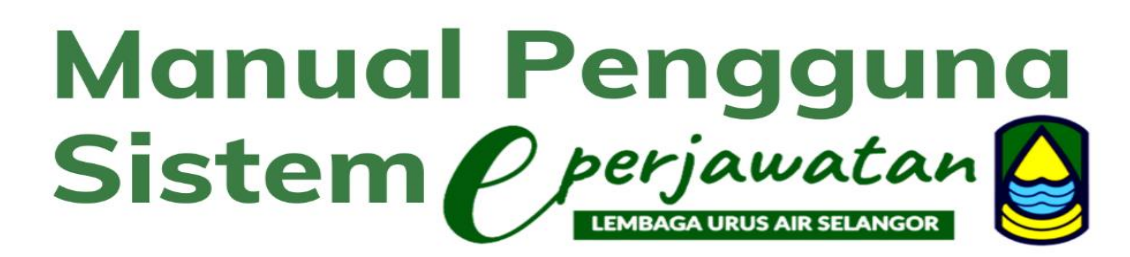

5.11 Maklumat Bekas Tentera

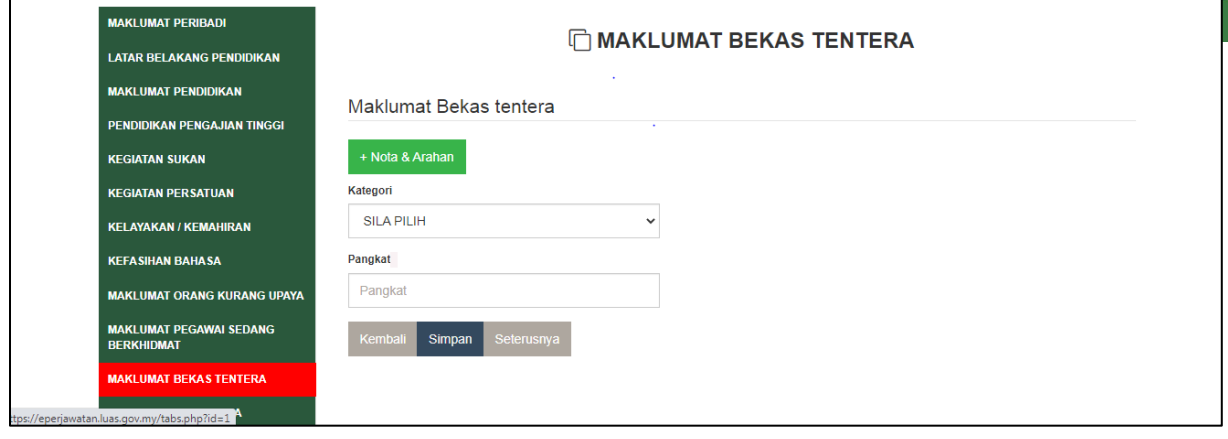

- 1. Pemohon perlu mengisi maklumat di bahagian pegawai sedang berkhidmat a. Sila klik +Nota&Arahan untuk maklumat lanjut.
	- b. Sila pilih Kategori dan Pangkat.
- 2. Klik **"simpan"** setelah maklumat diisi untuk memastikan maklumat tersebut disimpan.
- 3. Kosongkan jika tidak berkenaan.

#### 5.12 Pengalaman Kerja

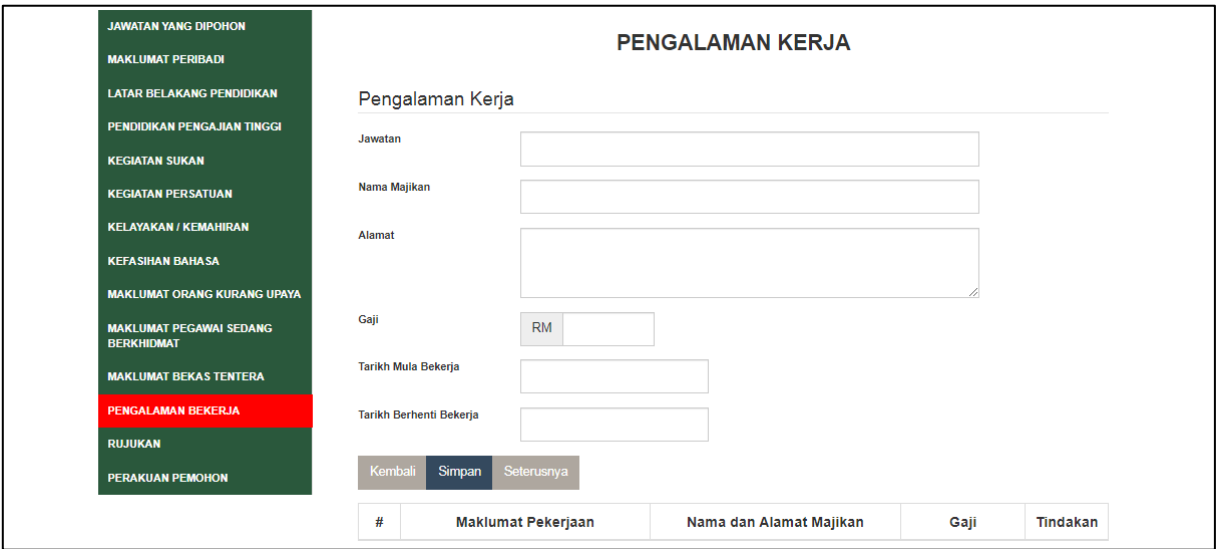

- 1. Pemohon perlu mengisi maklumat di bahagian pengalaman bekerja.
	- c. Sila isikan Jawatan, Nama Majikan, Alamat, Gaji, Tarikh Mula Bekerja dan Tarikh Berhenti Kerja.
- 2. Klik **"simpan"** setelah maklumat diisi untuk memastikan maklumat tersebut disimpan.
- 3. Senarai maklumat akan dipaparkan di ruangan bawah.
- 4. Kosongkan jika tidak berkenaan.

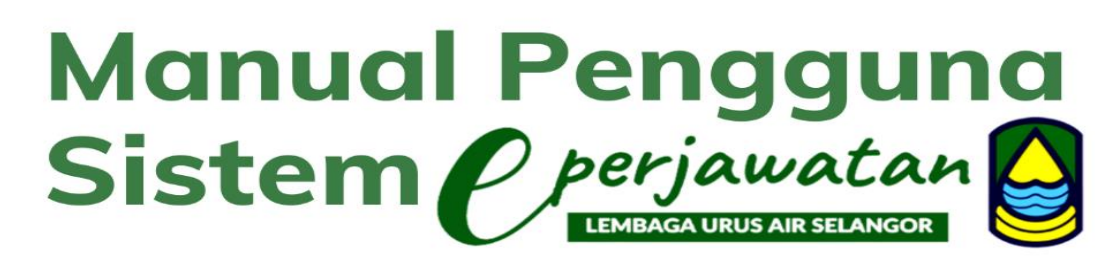

#### 5.13 Rujukan

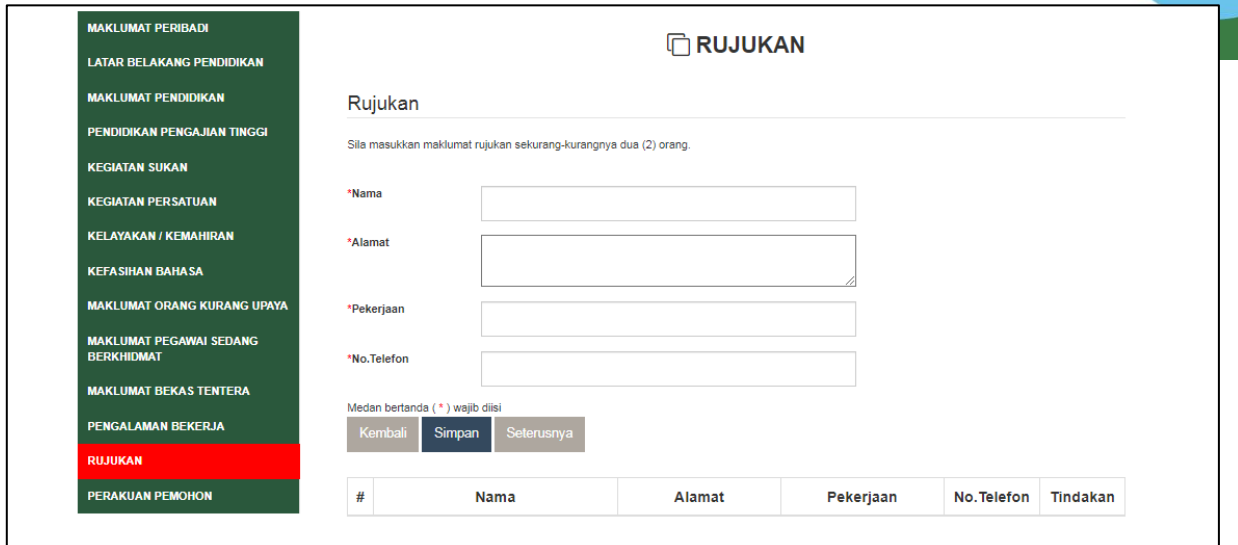

- 1. Pemohon perlu mengisi maklumat di bahagian rujukan.
	- a. Sila isikan Nama, Alamat, Pekerjaan dan Nombor telefon.
- 2. Klik **"simpan"** setelah maklumat diisi untuk memastikan maklumat tersebut disimpan.
- 3. Senarai maklumat akan dipaparkan di ruangan bawah.

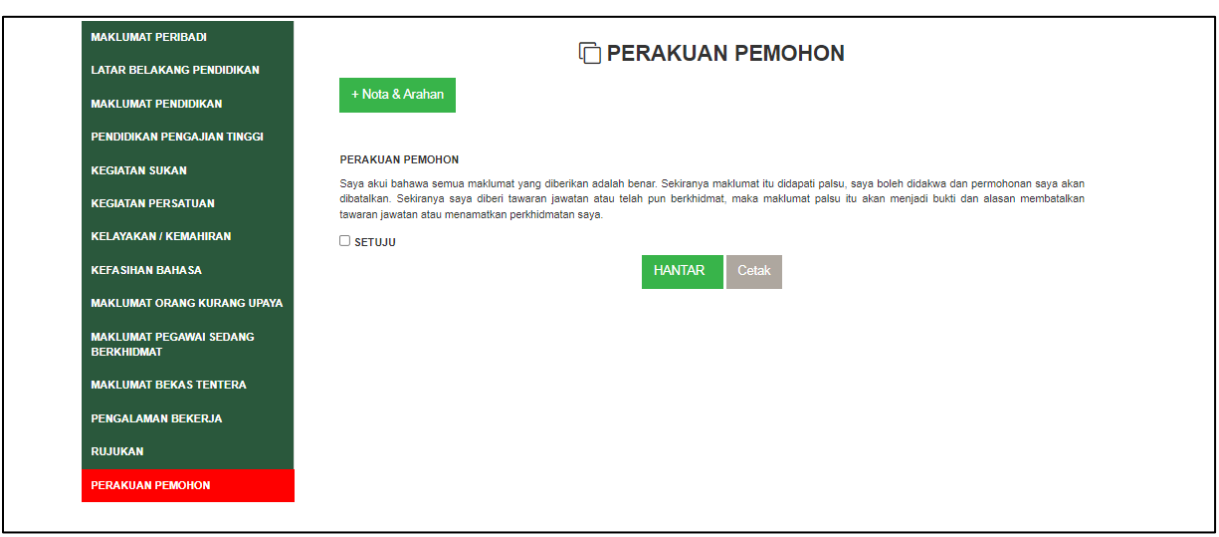

#### 5.14 Perakuan Pemohon

- 1. Sekiranya pemohon telah berpuas hati dengan maklumat-maklumat yang diisi sila klik pada butang HANTAR untuk menghantar borang permohonan.
- 2. Pemohon boleh melihat dan mencetak semua maklumat yang telah diisi dengan klik pada butang cetak.